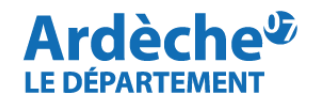

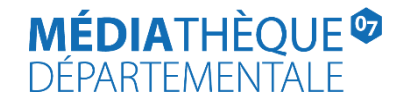

## **Rechercher des documents par classification Dewey**

Rendez-vous sur le site Internet de la [Médiathèque départementale,](https://lecture.ardeche.fr/) connectez-vous à votre compte et accéder à votre espace professionnel (pour savoir comment faire, reportez-vous à la fiche *[Comment se connecter à son compte](https://lecture.ardeche.fr/se-connecter)*).

1. Cliquez sur la **loupe** (à gauche) et sélectionnez **« Recherche avancée ».**

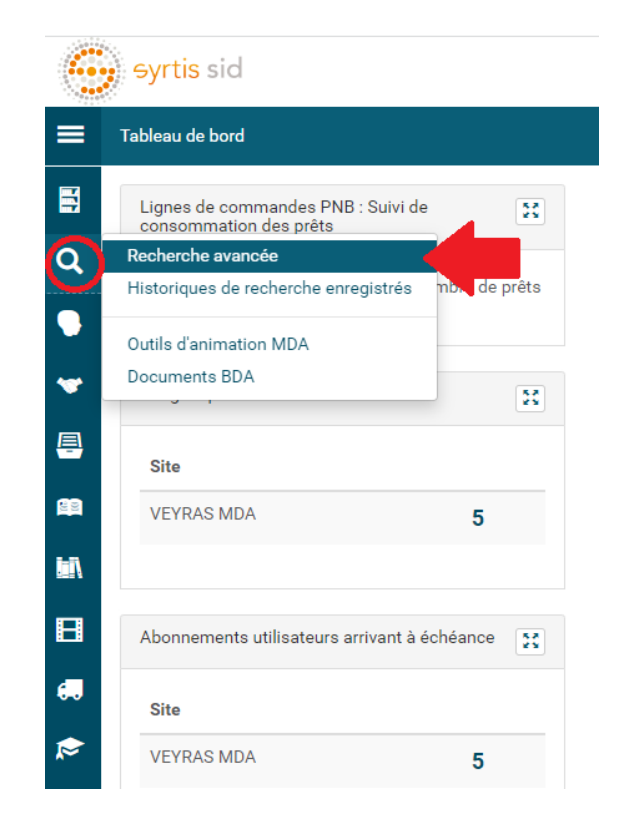

**2.** Cliquez sur **« Recherche simple » (1)** puis sélectionnez **EXEMPLAIRE (2)** puis **Cote 1 (3)**

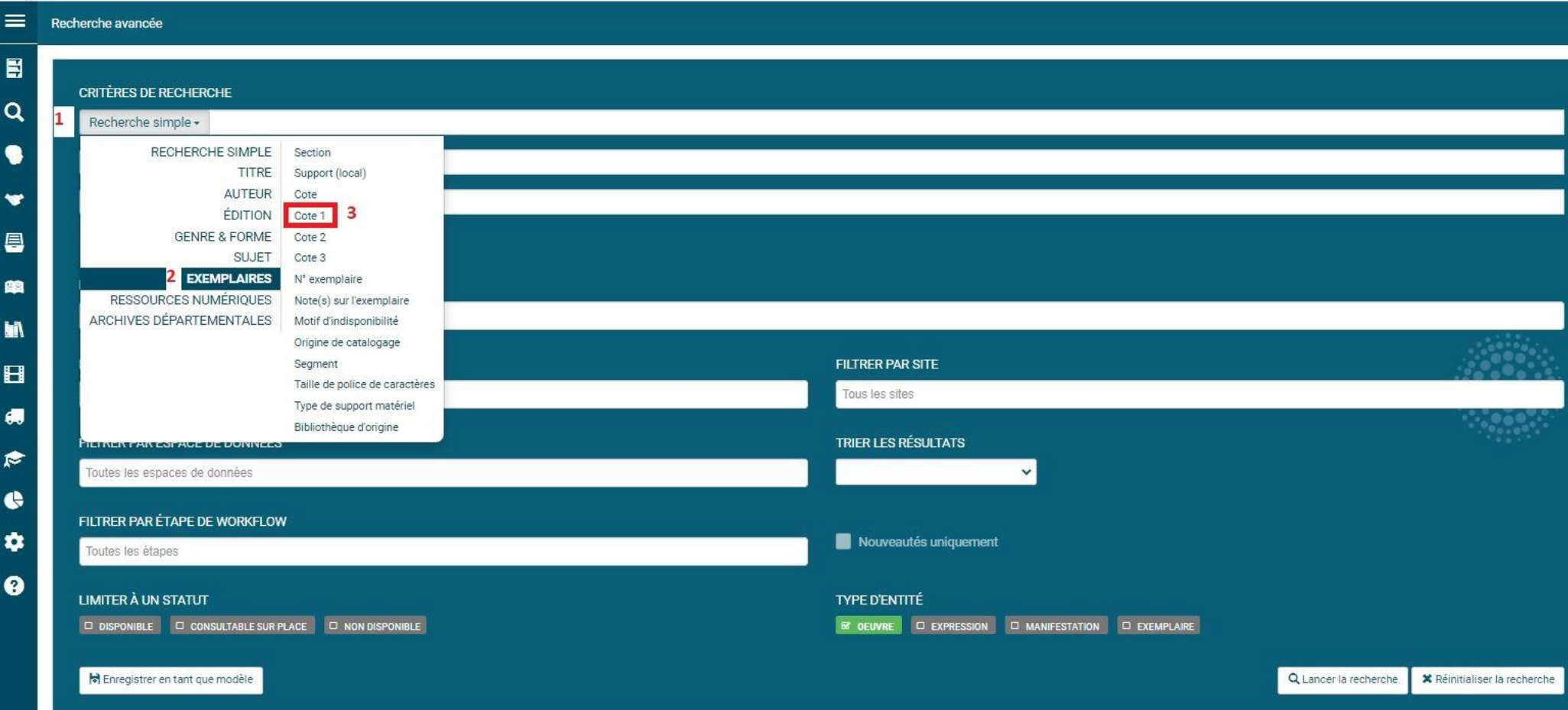

3. Dans la barre blanche en face de **Cote 1 (1)**, tapez l'index Dewey que vous souhaitez rechercher, par exemple **930.1** pour **Archéologie et préhistoire**. Sélectionner l'index souhaité dans le menu déroulant.

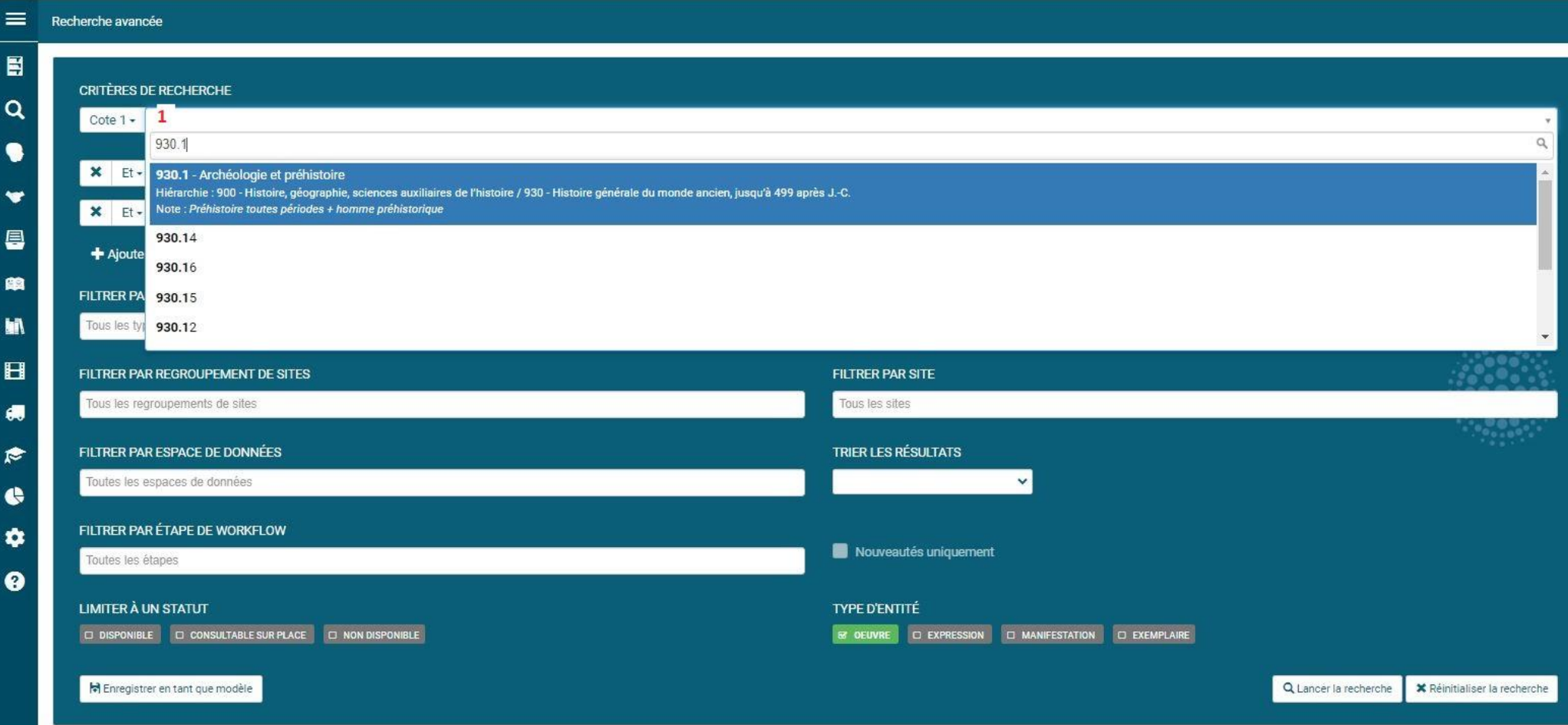

*Note : si votre saisie n'indique pas le bon index dans le menu déroulant, effacez les derniers caractères de votre saisie et recommencez pour rafraichir l'affichage.*

- 4. Votre écran de recherche doit se présenter ainsi :
- **(1)** Cote 1 930.1 Archéologie et préhistoire
- **(2)** Documents en statut Disponible (à sélectionner pour ne voir que les documents disponibles)
- **(3)** Recherche sur l'œuvre (pour afficher tous les exemplaires)
- **(4)** Cliquez sur **« Lancer la recherche »**

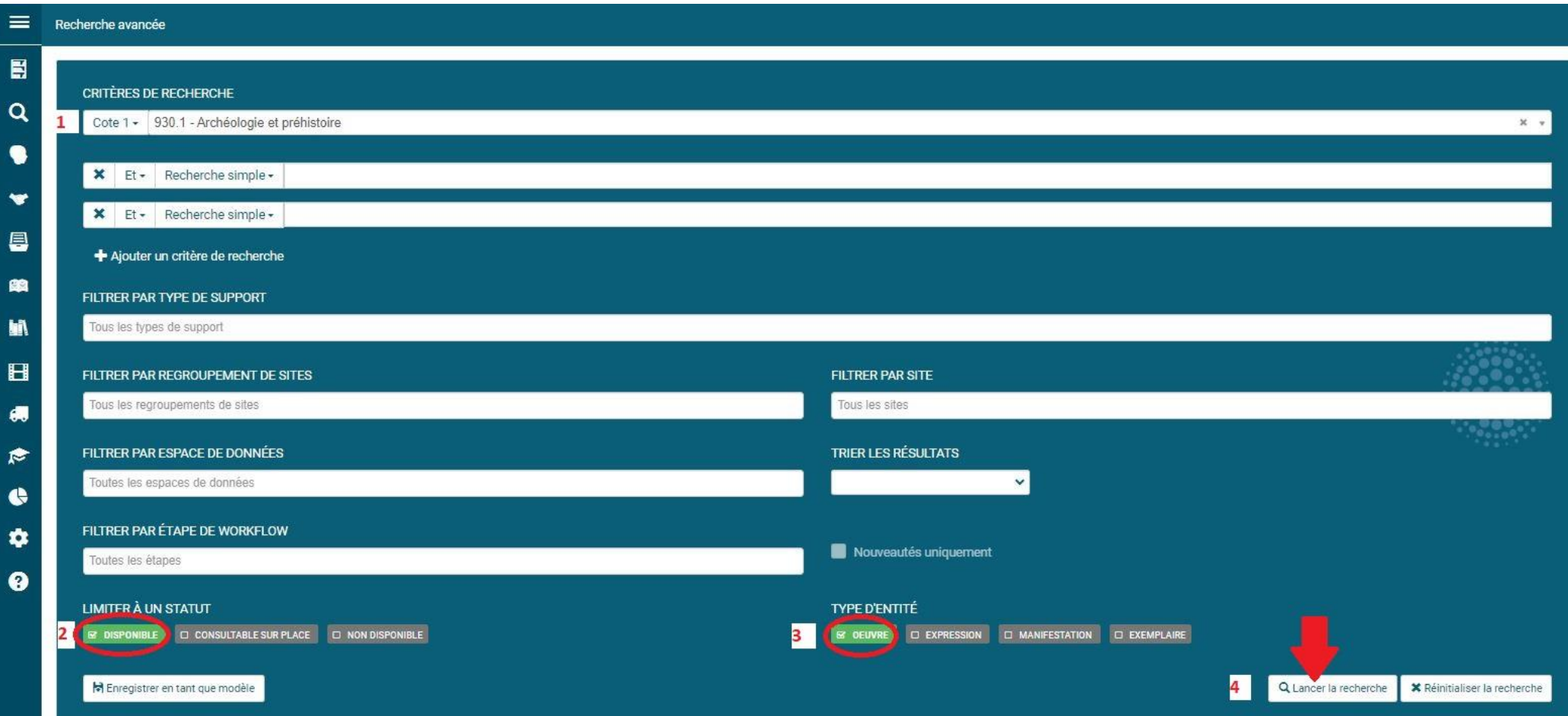

5. Sur la page de résultats de la recherche, utilisez les **facettes à droite** (**Type de document, Section, Segment de collection, etc.)**  pour affiner les résultats si nécessaire. Cliquez sur la notice du document qui vous intéresse pour effectuer la demande de transfert.

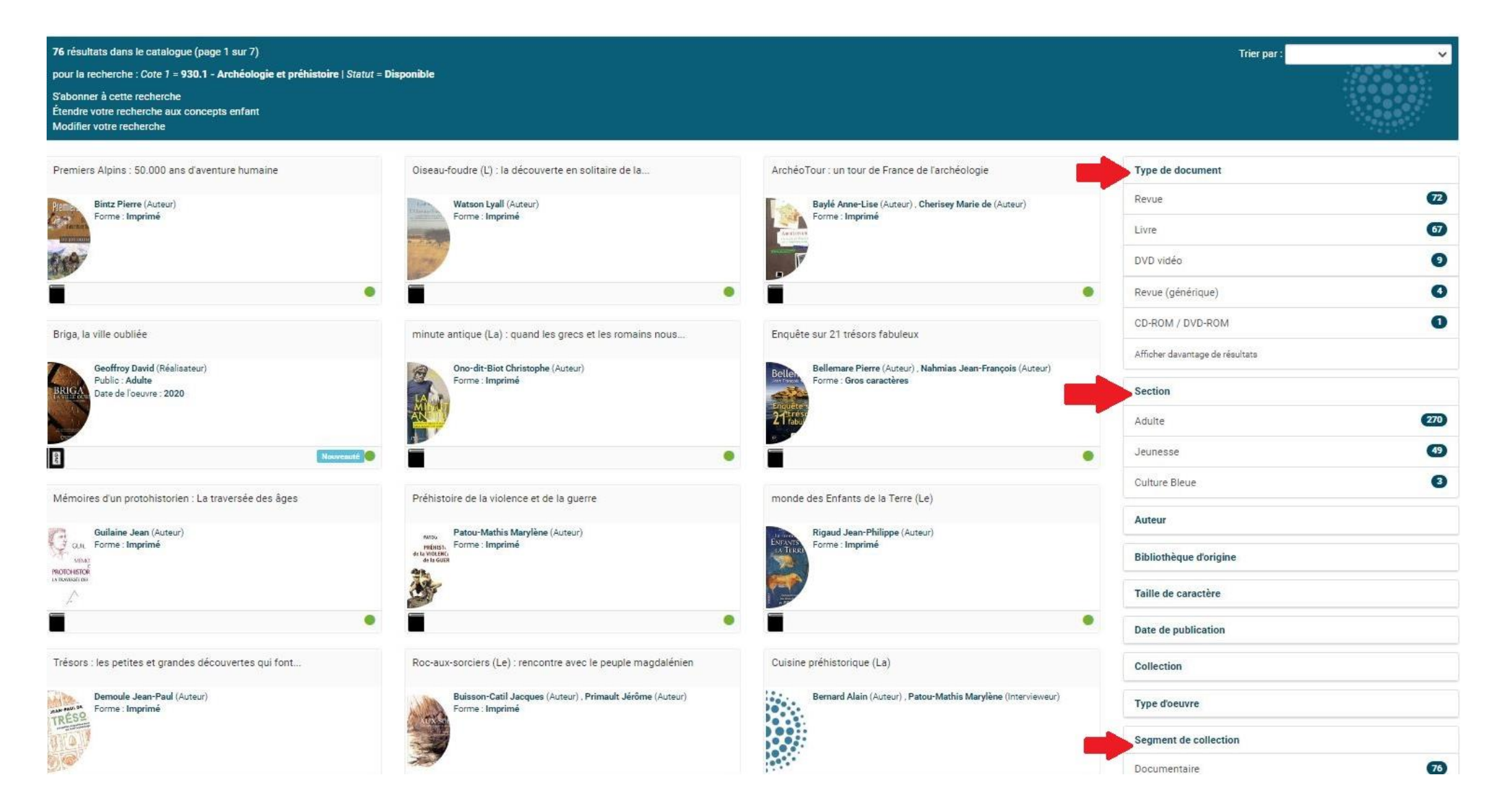